# **Email Notifications (Facilities)**

### **Overview**

How to set up and modify email notifications in Workday

## **Considerations**

None

### **Initiation**

Security Roles: unknown

# **Modifying Email Notifications from Workday**

- 1. Click on the Cloud Icon in the upper right corner of your screen.
- 2. Click on My Account.

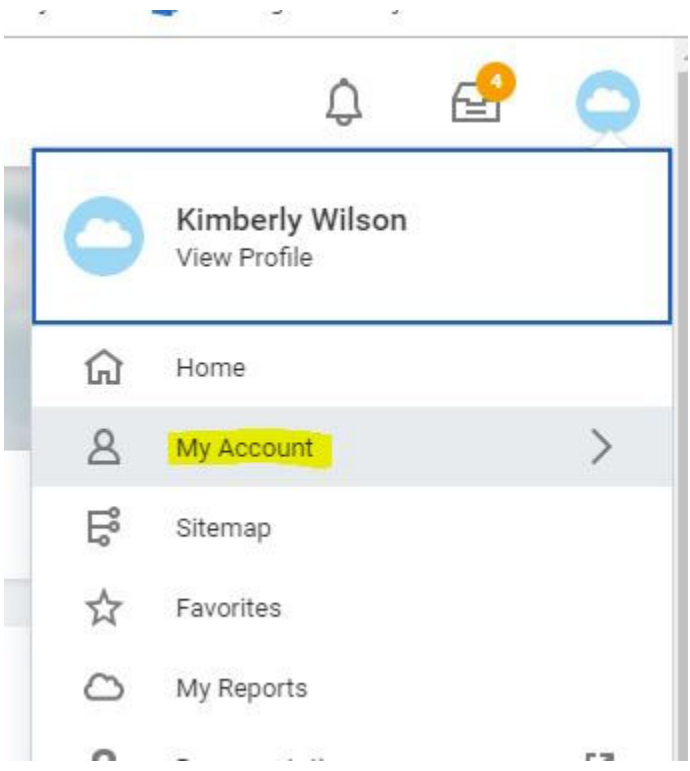

#### 3. Click on Change Preferences

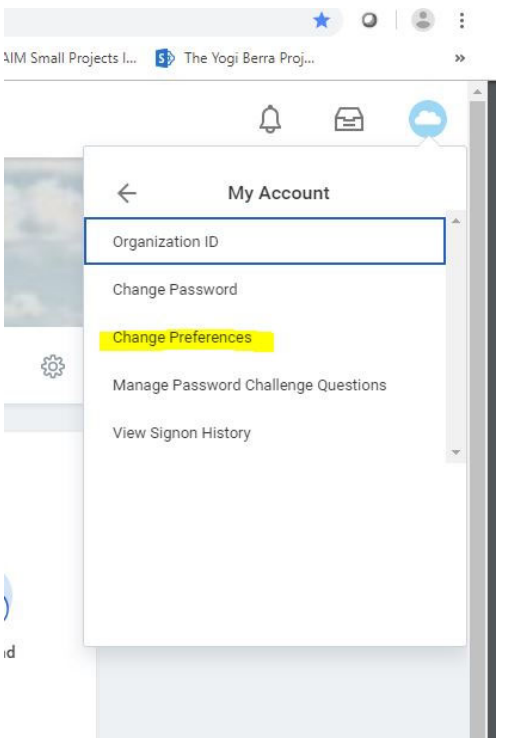

### 4. Scroll down to Background Notification Preference. Select the Business Processes Tab.

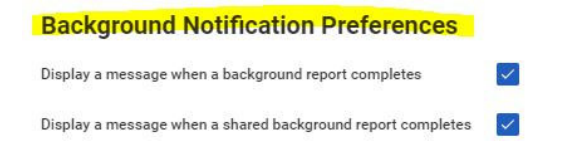

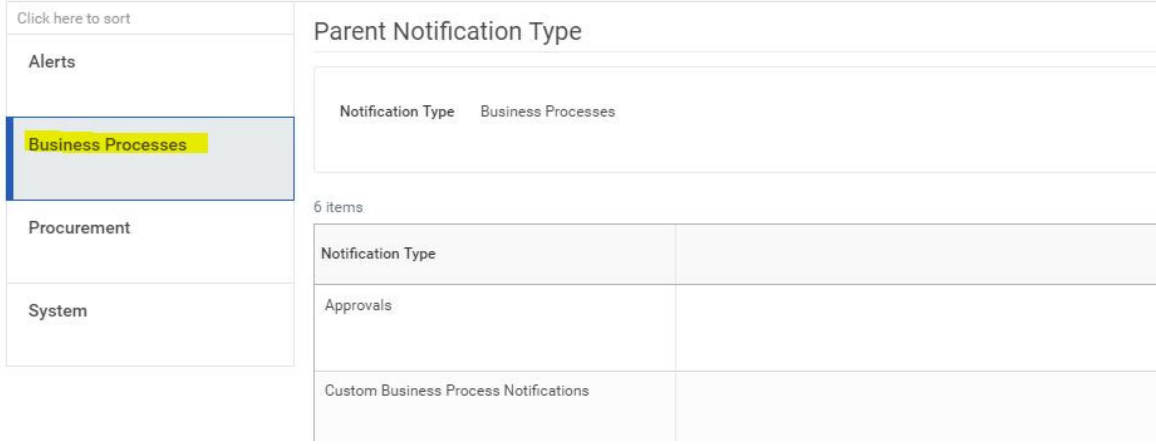

#### 5. Three options are available for various Notification Types: Immediate Email, Daily Digest Email (Daily Email), or No Email.

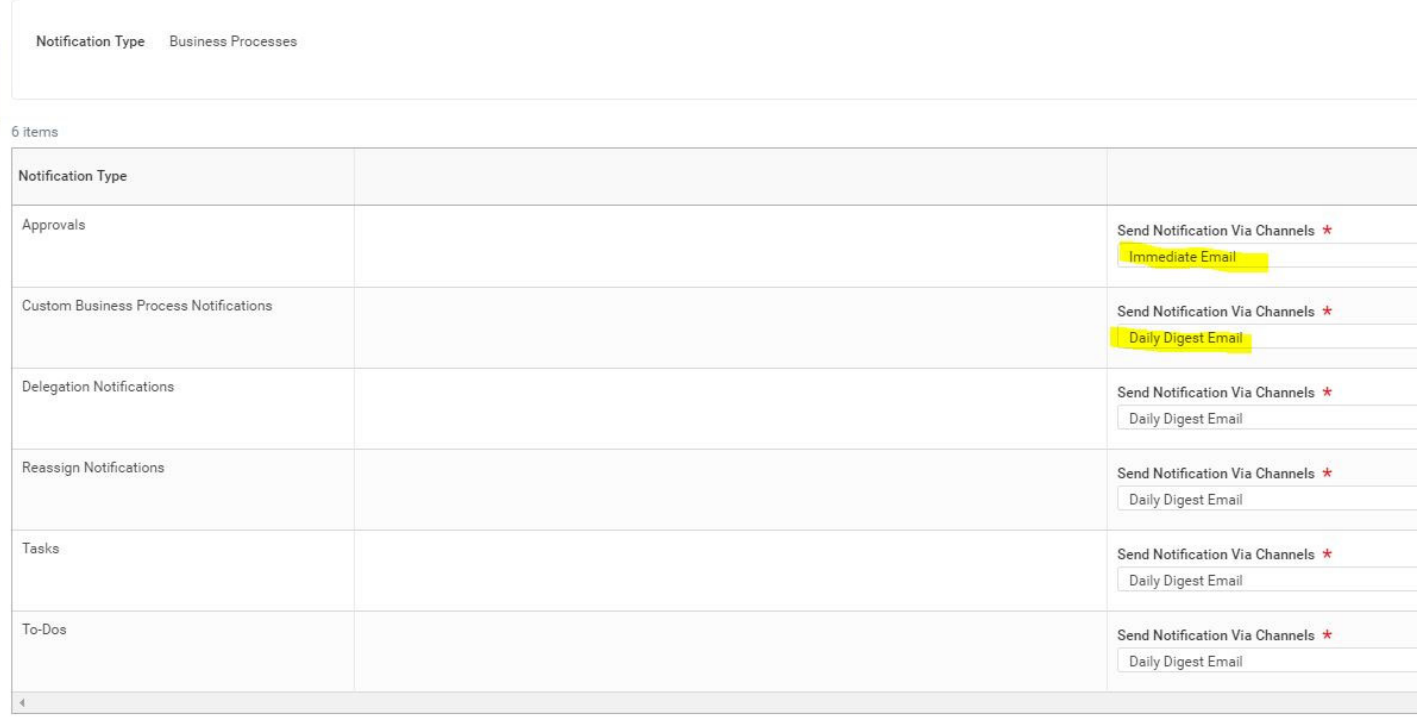